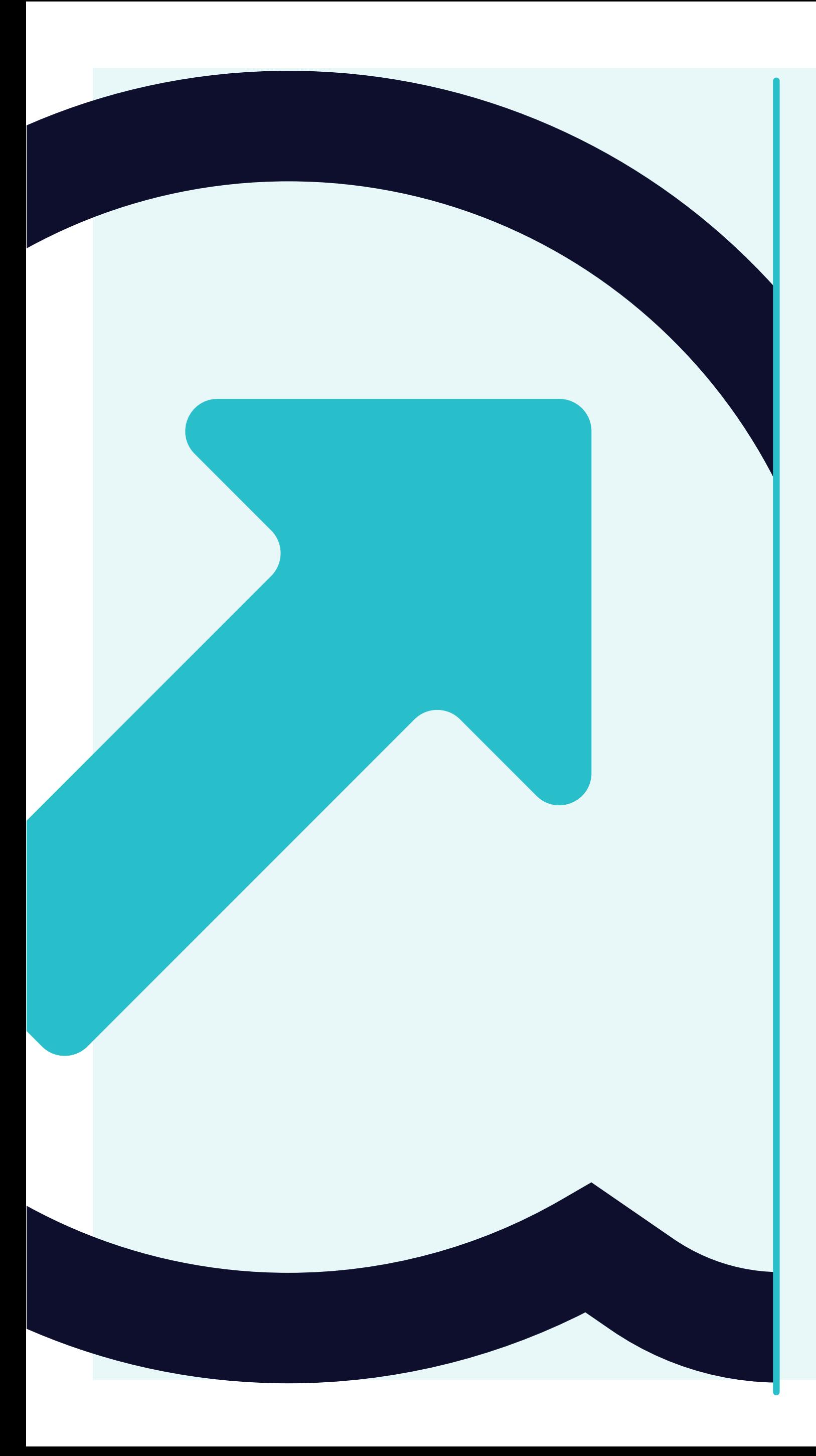

## 4 Come visualizzare gli ordini di acquisto

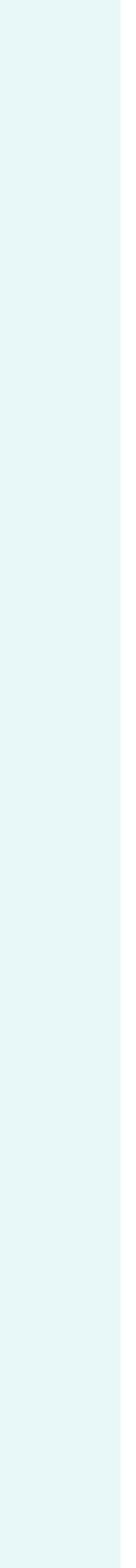

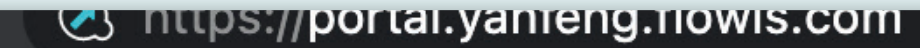

 $\backsim$ 

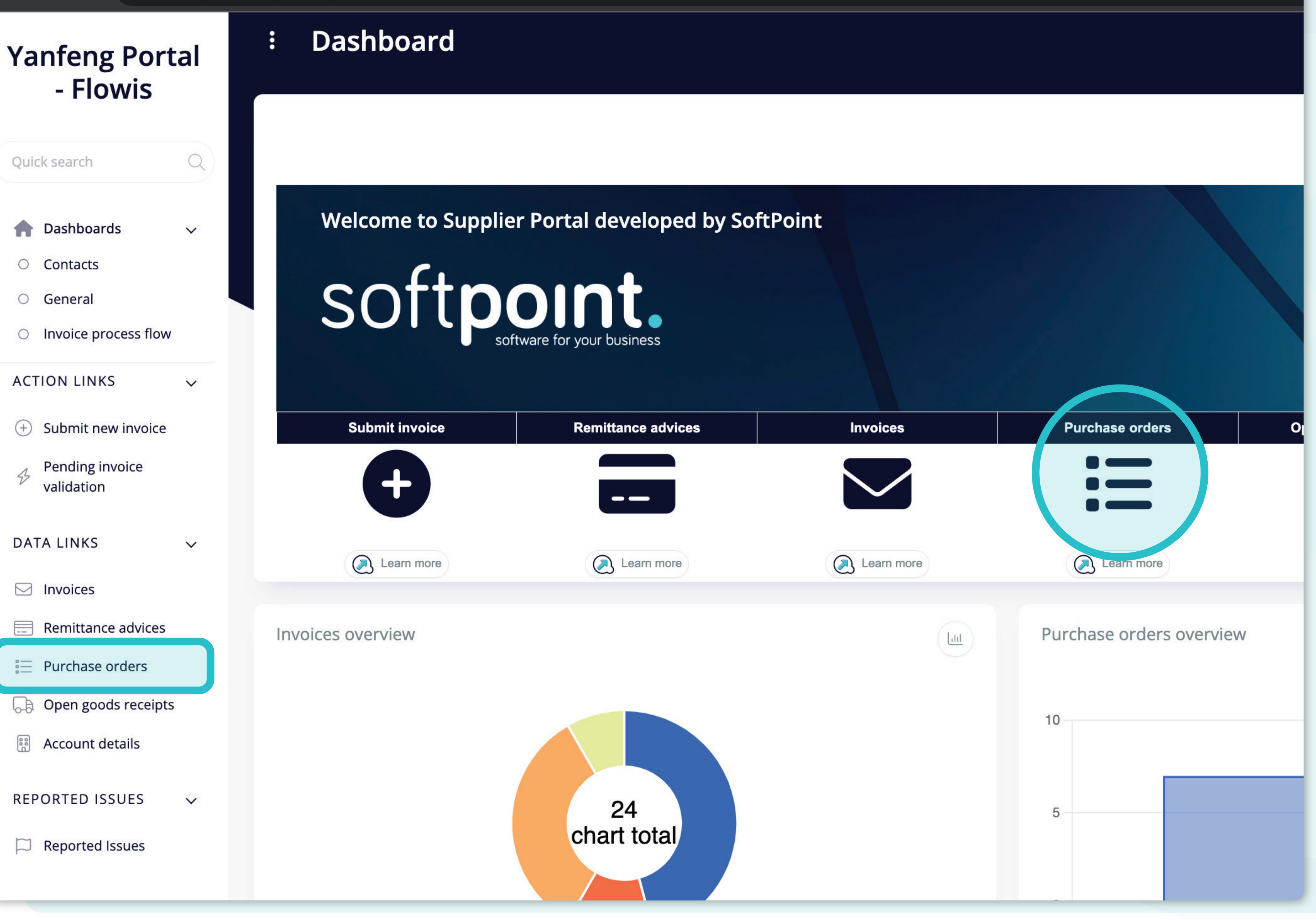

Esistono**due modi per visualizzare un elenco di ordini di acquisto.**

È possibile fare **clic sull'icona direttamente sulla dashboard** o sulla scheda **Ordine di acquisto sul lato sinistro dello schermo.** 

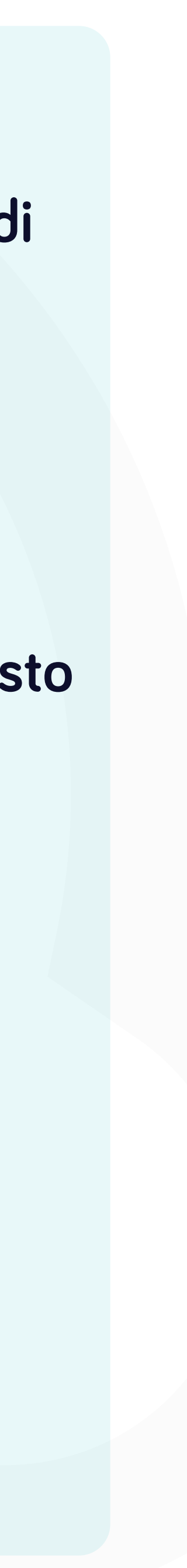

se orders - Yanfeng Port  $\times$   $+$ 

s://**portal.yanfeng.flowis.com**/c/suppplier\_portal\_purchase\_orders

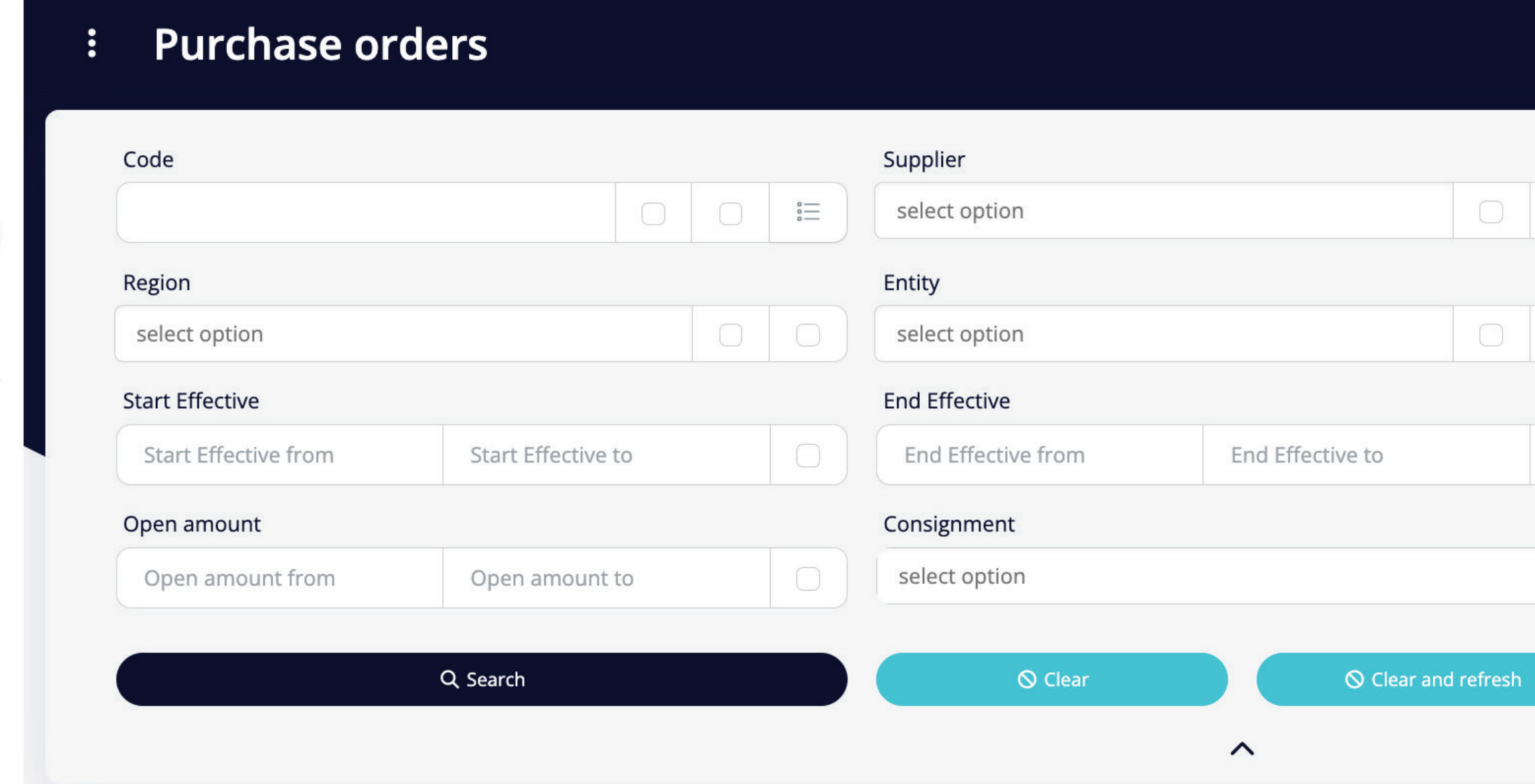

selected -

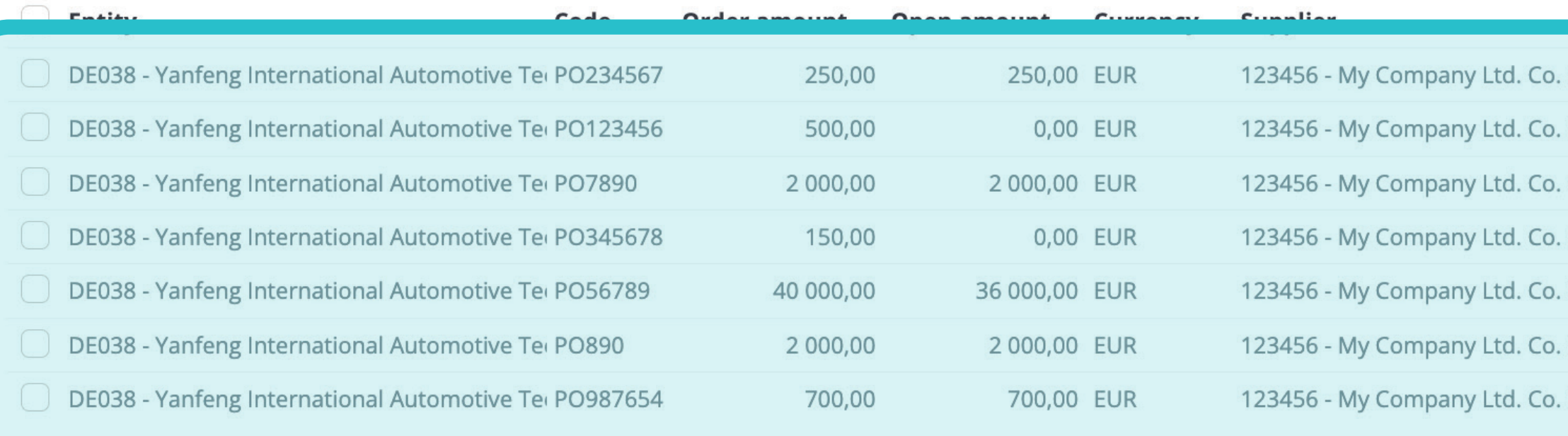

STAGING ? 4 Currency  $\begin{array}{c|c|c|c|c} \hline \multicolumn{3}{c|}{\bigcirc} & \multicolumn{3}{c|}{\hline} \multicolumn{3}{c|}{\end{array}$ select option Subaccount  $\begin{array}{c|c|c|c|c} \hline \multicolumn{3}{c|}{\bigcirc} & \multicolumn{3}{c|}{\hline} \multicolumn{3}{c|}{\hline} \multicolumn{3}{c|}{\hline} \end{array}$ select option Order amount  $\bigcirc$ Order amount from Order amount to ERS? select option  $\checkmark$  $\checkmark$ <sup>ම</sup> Customize طح Download 7 items | 1 pag 1385879969 KG EMEA **No** No KG EMEA **No No** 1385879968 KG EMEA No Yes 1385922859 KG EMEA No No 1385879970 KG EMEA **No** 1385922858 No 1385922860 KG EMEA Yes No KG EMEA No 1385879971 No <u> spod i haran z</u>  $\langle \rangle$ 

Una volta scelta una delle opzioni, verrà visualizzato l'elenco completo dei PO e i relativi dettagli.

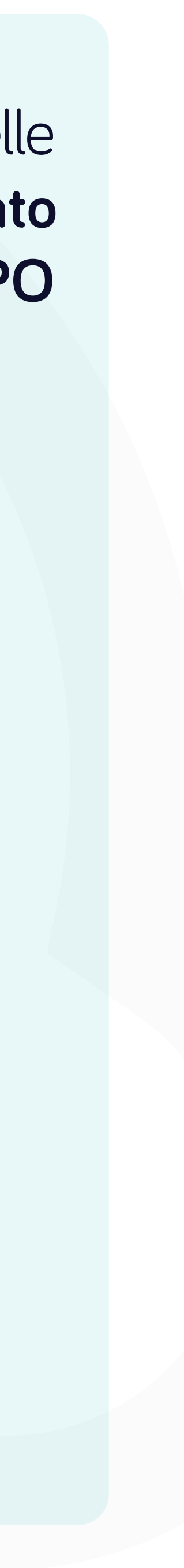

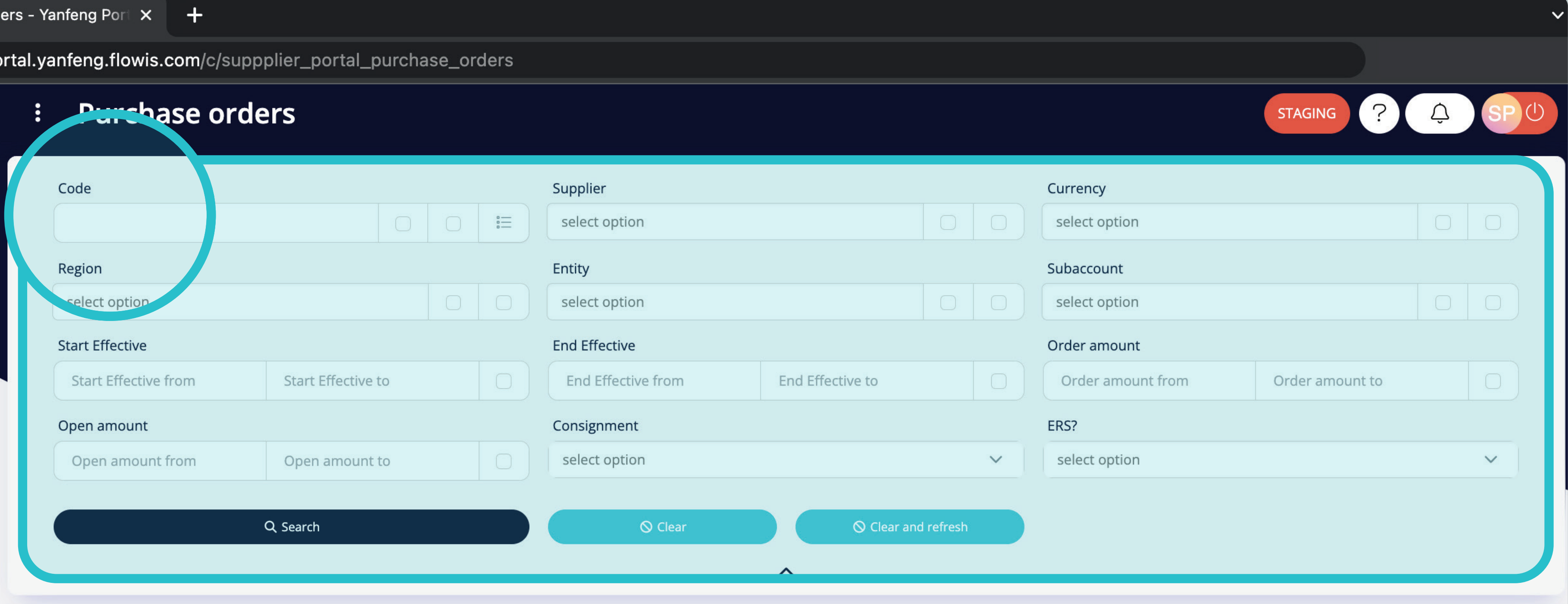

selected \*

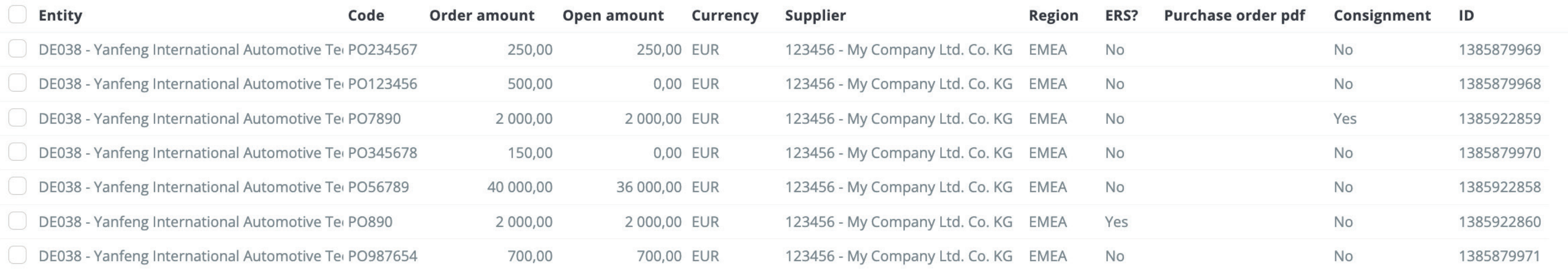

Nella sezione superiore è presente un filtro che può essere utilizzato per filtrare l'elenco degli articoli, ad esempio se si desidera visualizzare solo gli articoli con un determinato codice.

<sup>න</sup> Customize Download <sub>ت</sub>كے

7 items | 1 page

7 items | 1 page  $\langle \rangle$ 

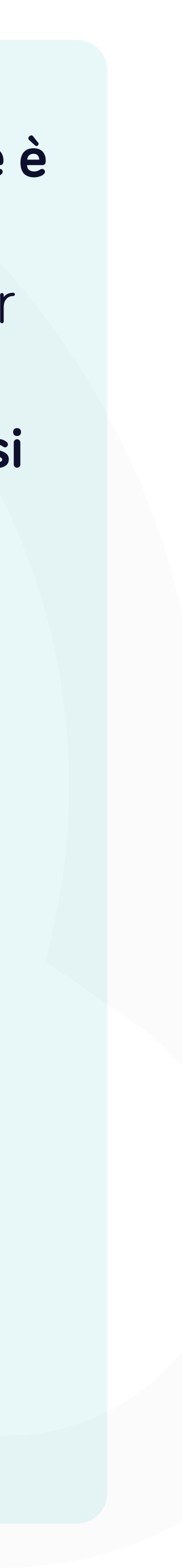

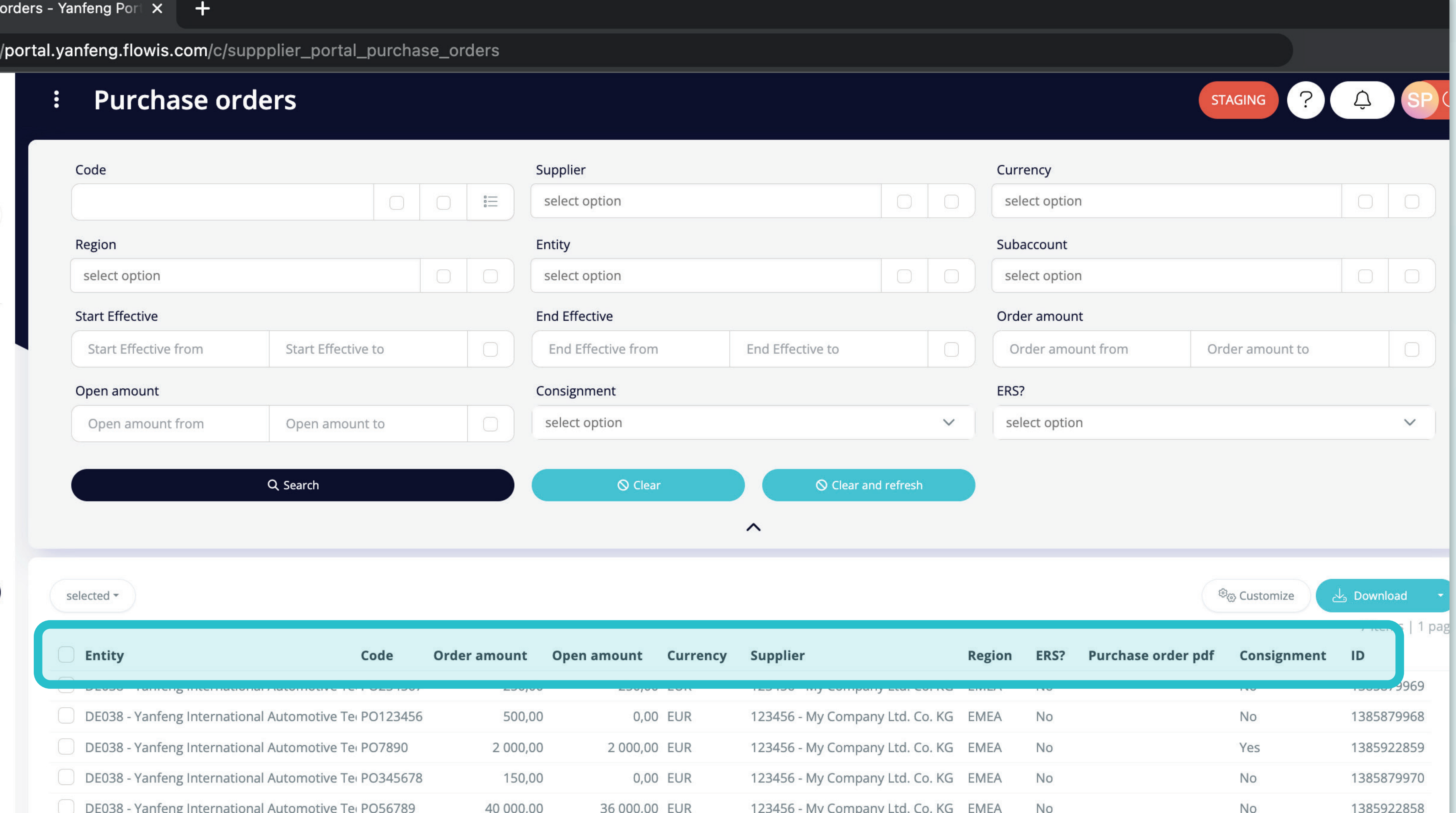

2000,00 EUR

700,00 EUR

DE038 - Yanfeng International Automotive Tel PO890 2 000,00 DE038 - Yanfeng International Automotive Tei PO987654 700,00

L'elenco degli articoli contiene più colonne con informazioni.

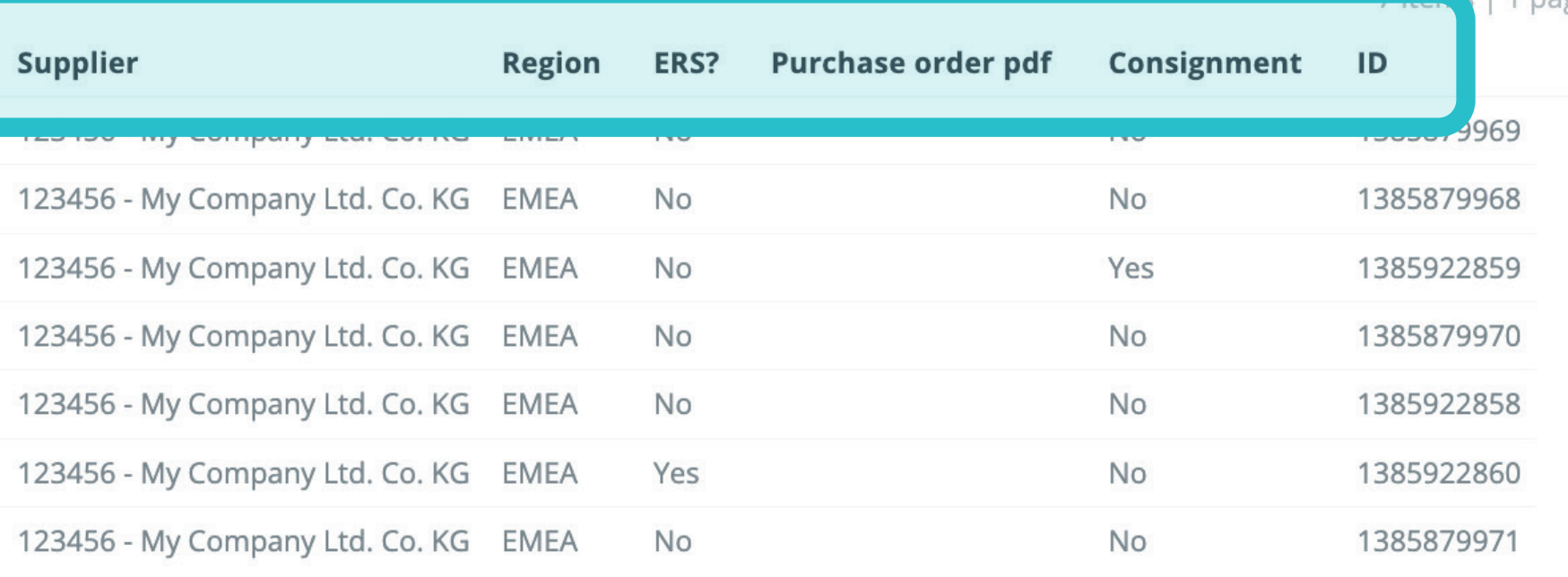

7 items | 1 page  $\langle \rangle$ 

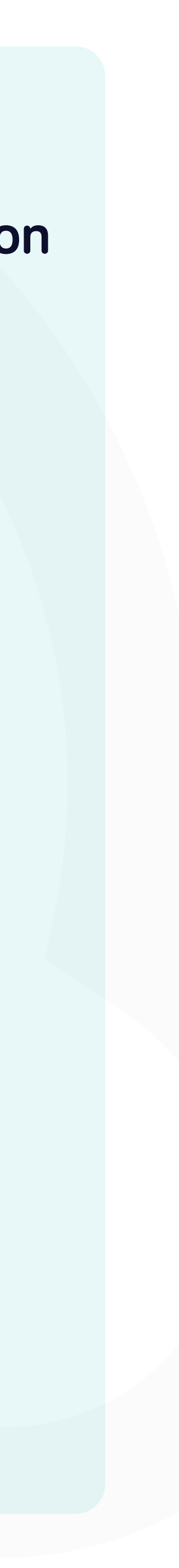

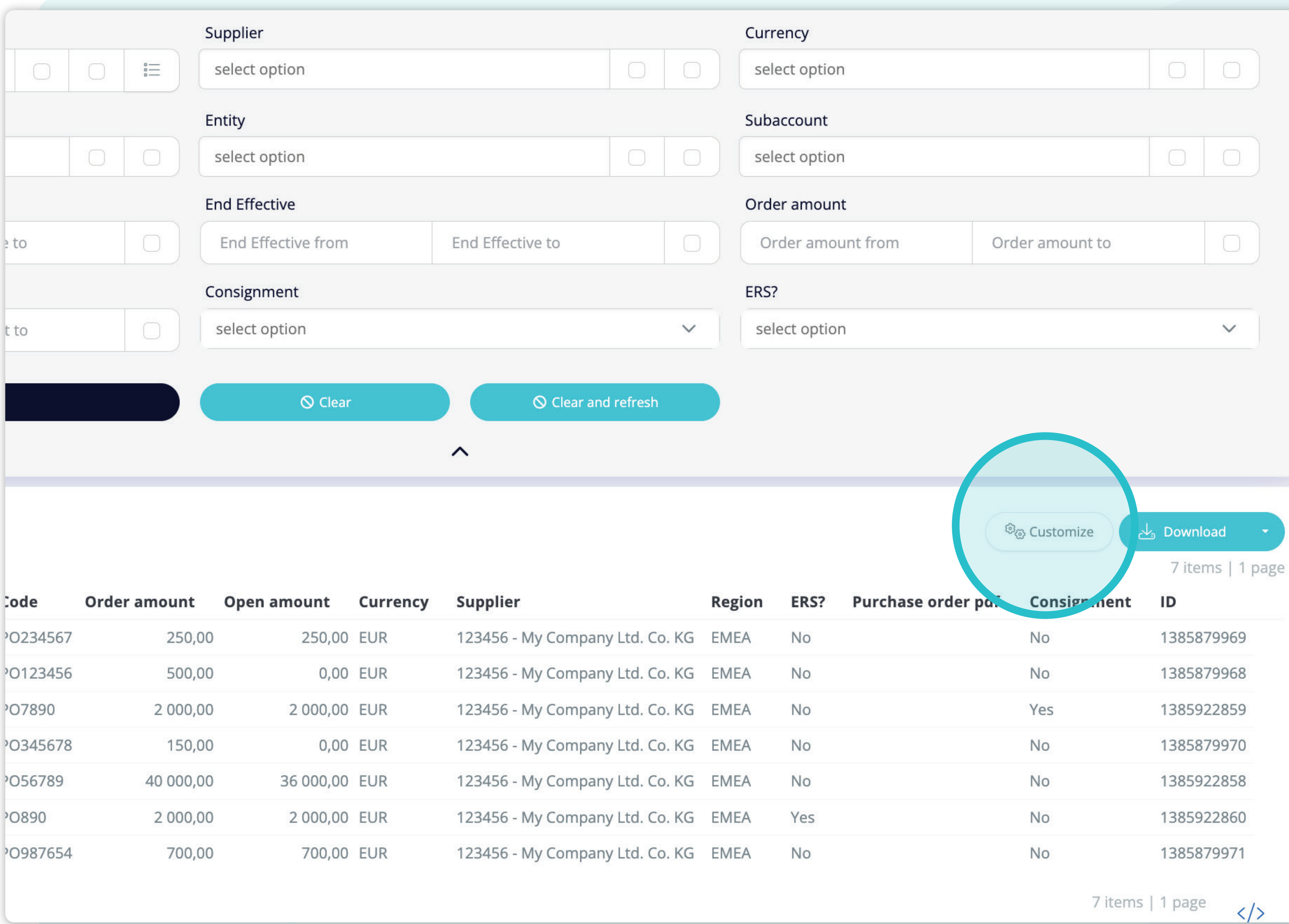

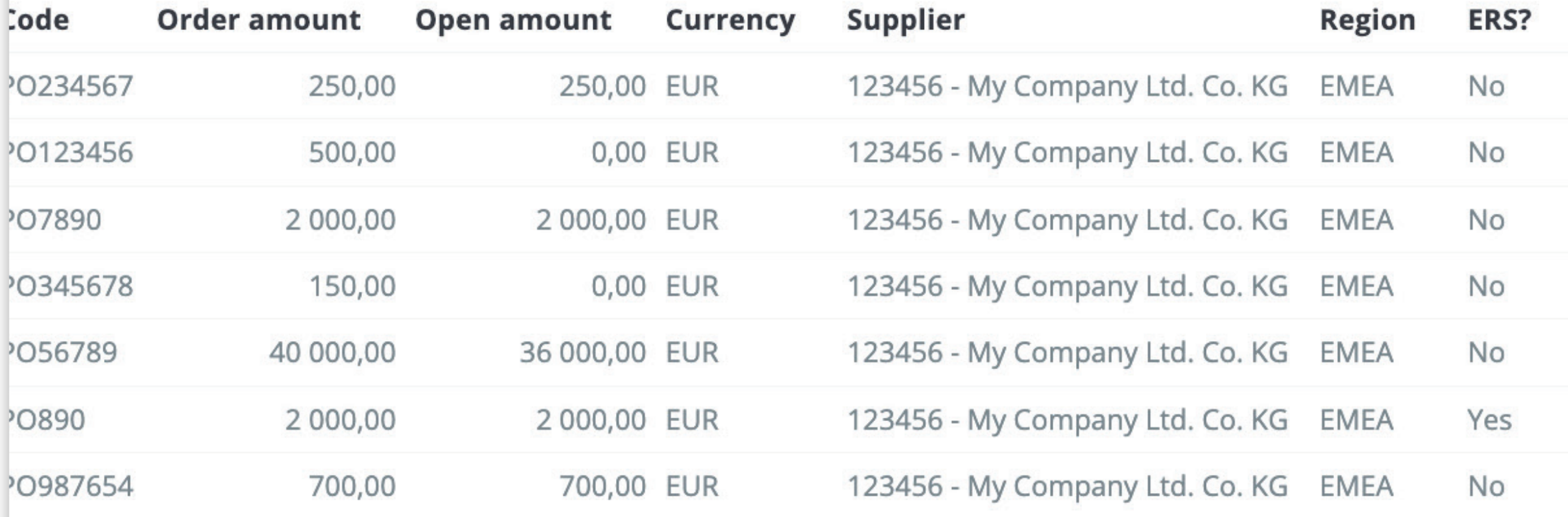

Se si desidera **modificare l'ordine delle colonne** o aggiungerne o rimuoverne alcune, fare **clic sul pulsante "Personalizza".**

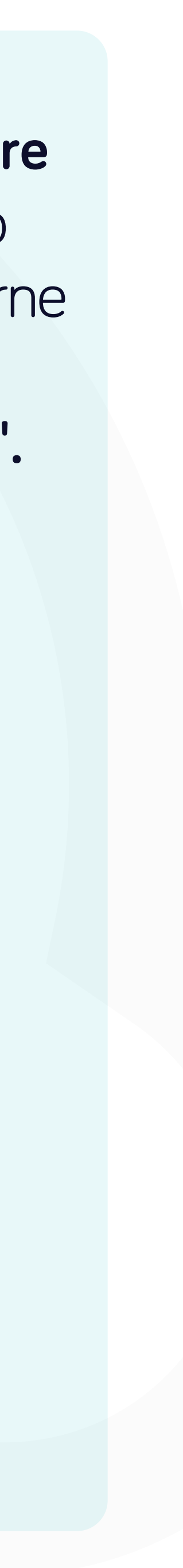

#### Purchase

#### **Custom columns order**

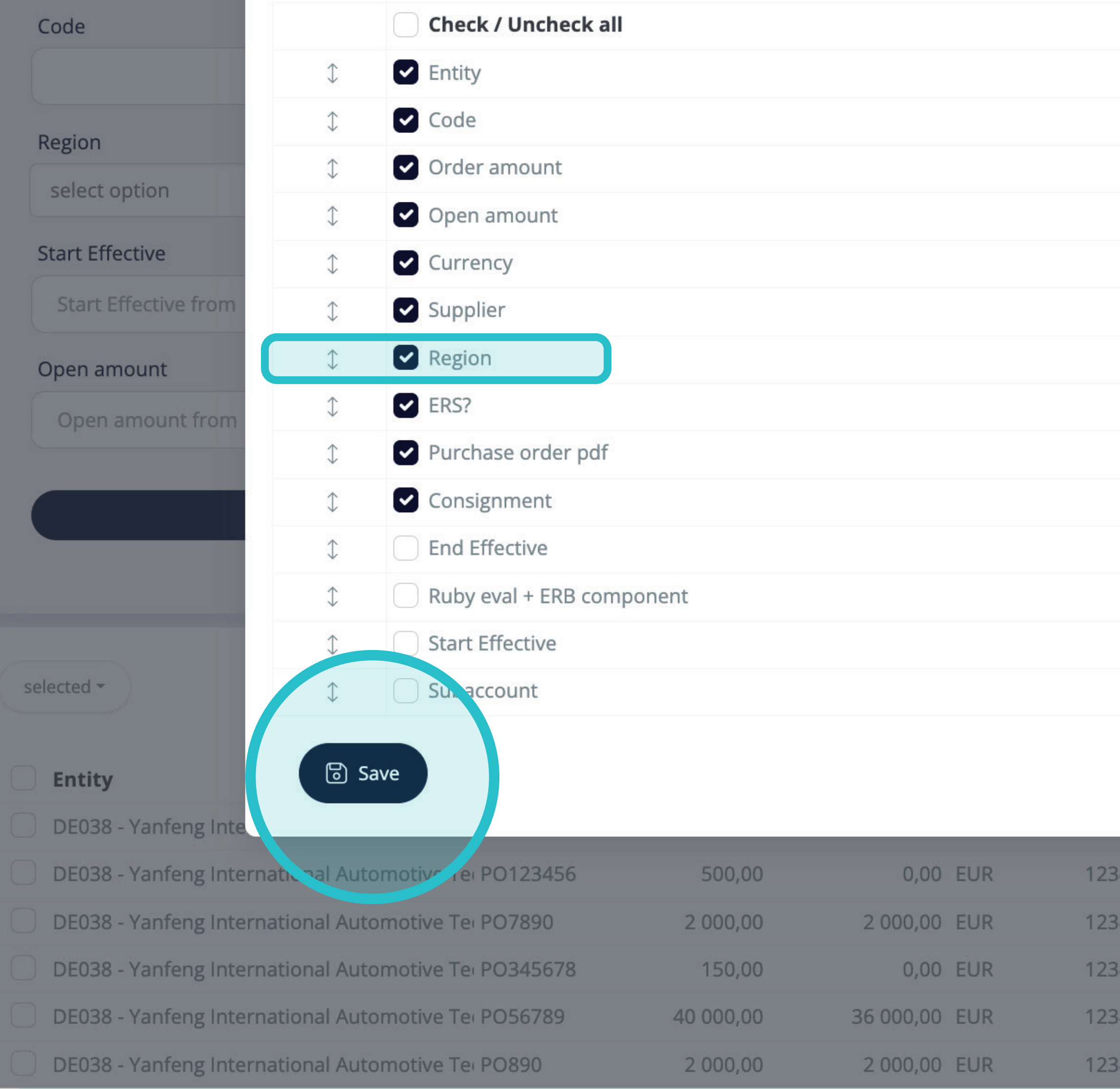

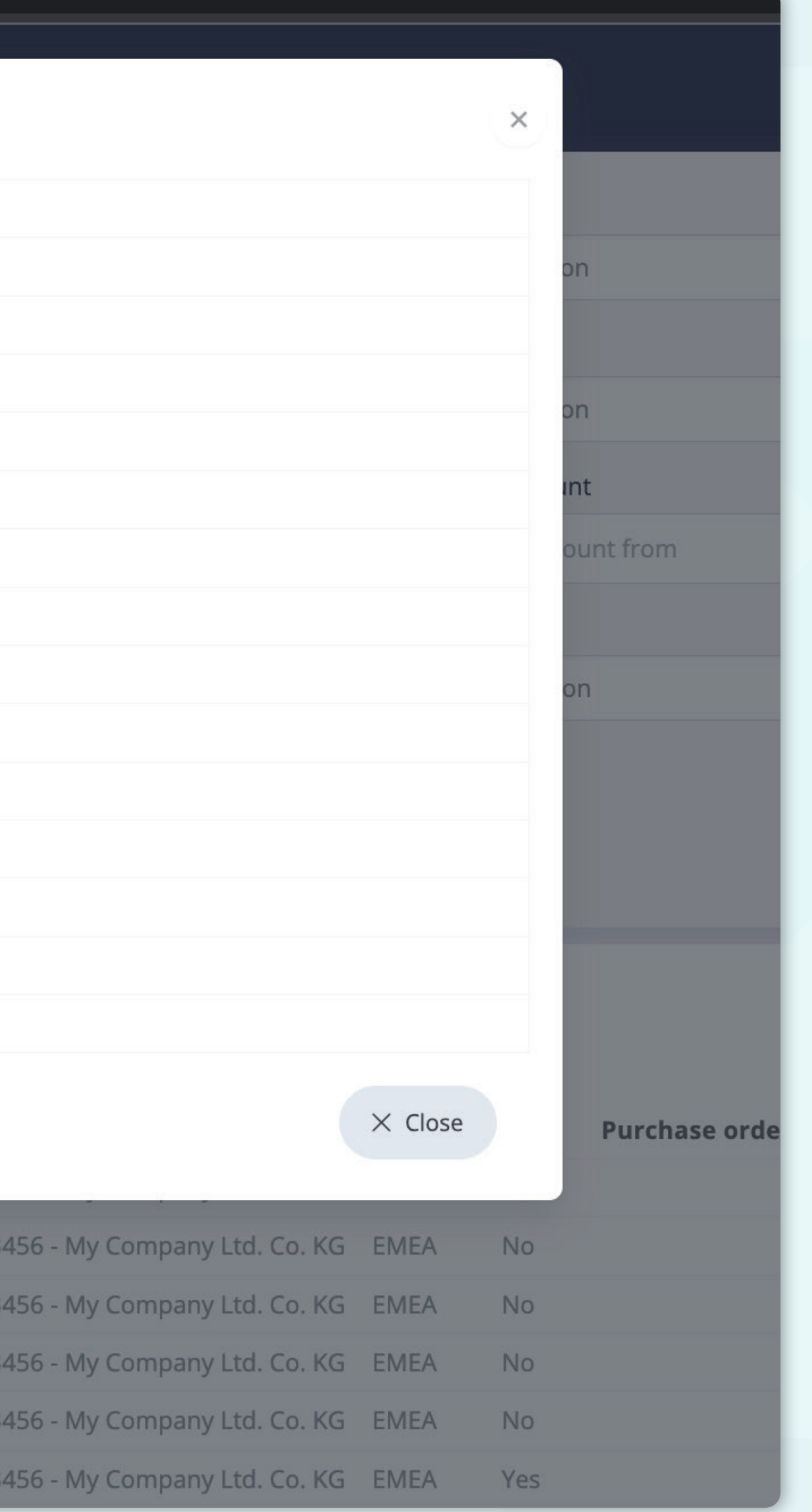

Dopo aver fatto clic sul pulsante "Personalizza", **apparirà una finestra pop-up.** 

Da qui sarà possibile scegliere **quali colonne dell'elenco saranno visibili nel layout,** semplicemente **contrassegnandole con il "segno di spunta".** Sarà possibile selezionare e deselezionare tutte le voci e **modificarne l'ordine con la funzione drag&drop.** 

Una volta soddisfatti del layout personalizzato, **premete il pulsante "Salva" situato nella parte inferiore della schermata pop-up.** Il layout personalizzato verrà salvato e potrà essere utilizzato.

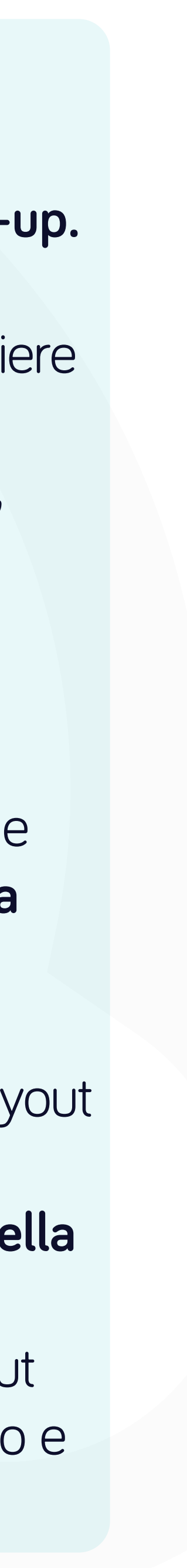

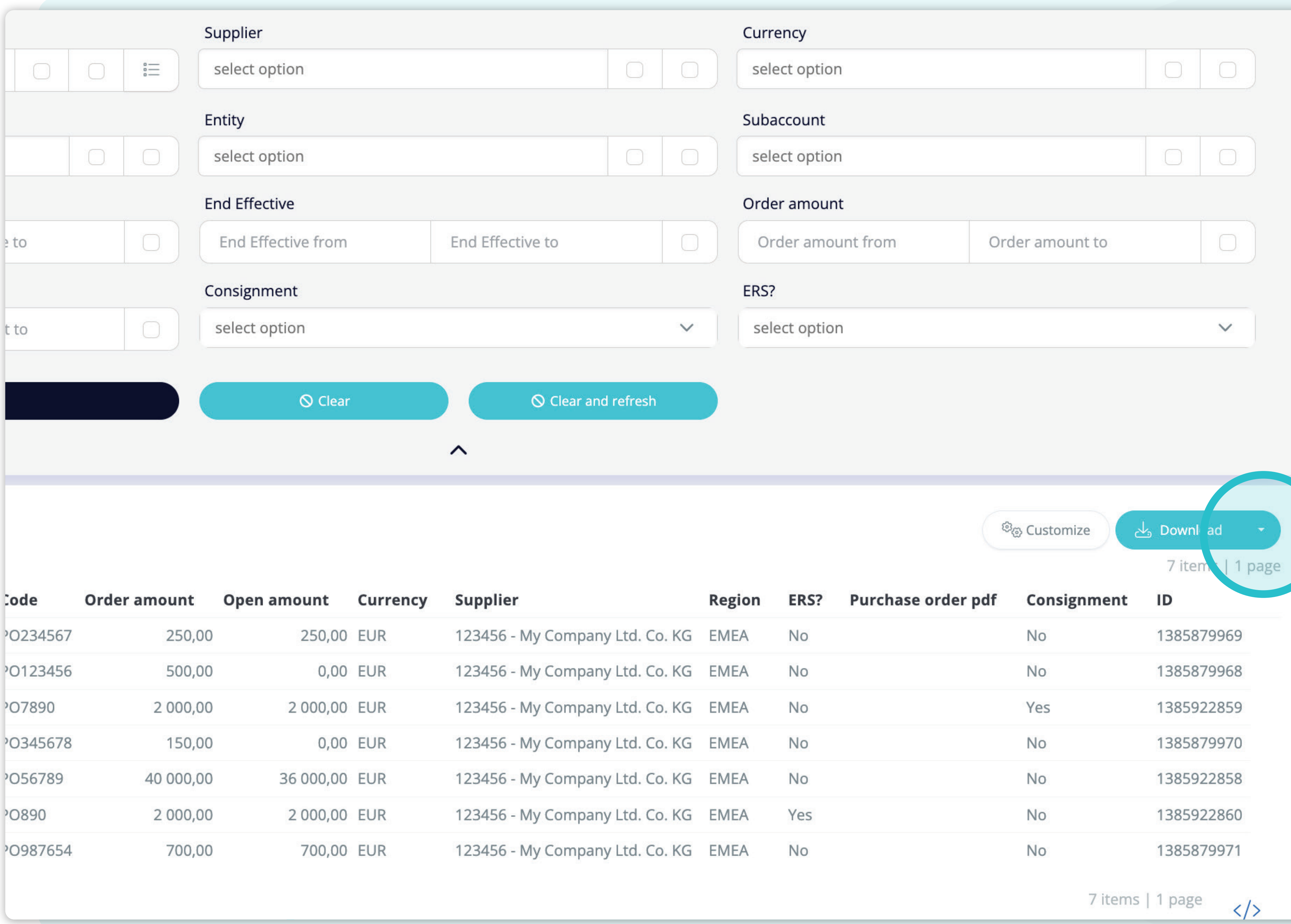

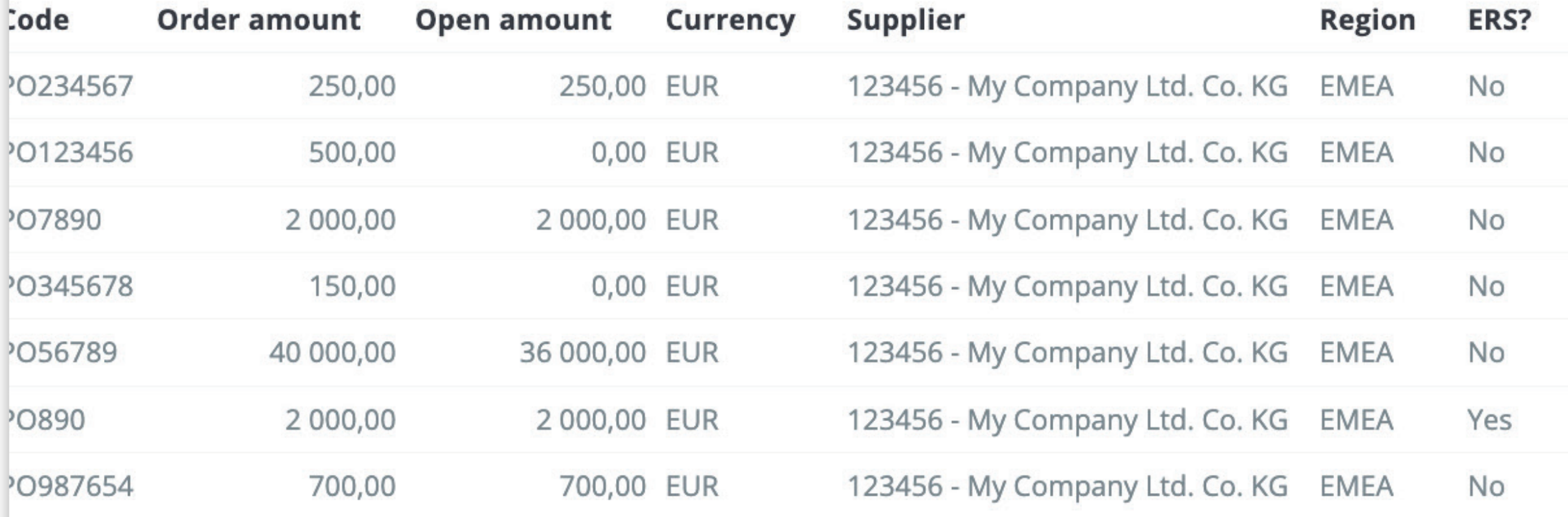

Se si desidera **scaricare l'elenco degli ordini di acquisto,** è possibile fare **clic sull'elenco a discesa "Download".**

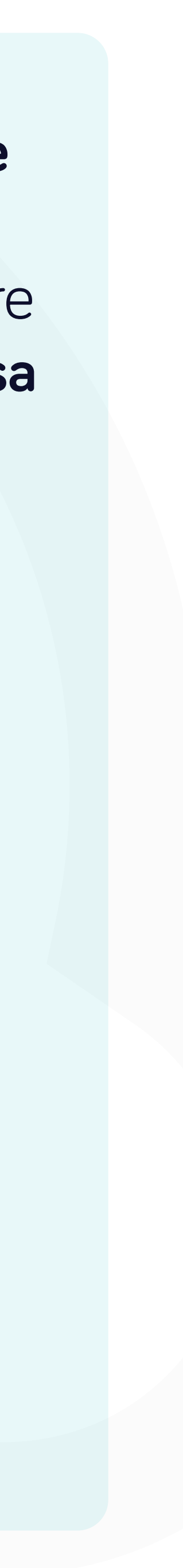

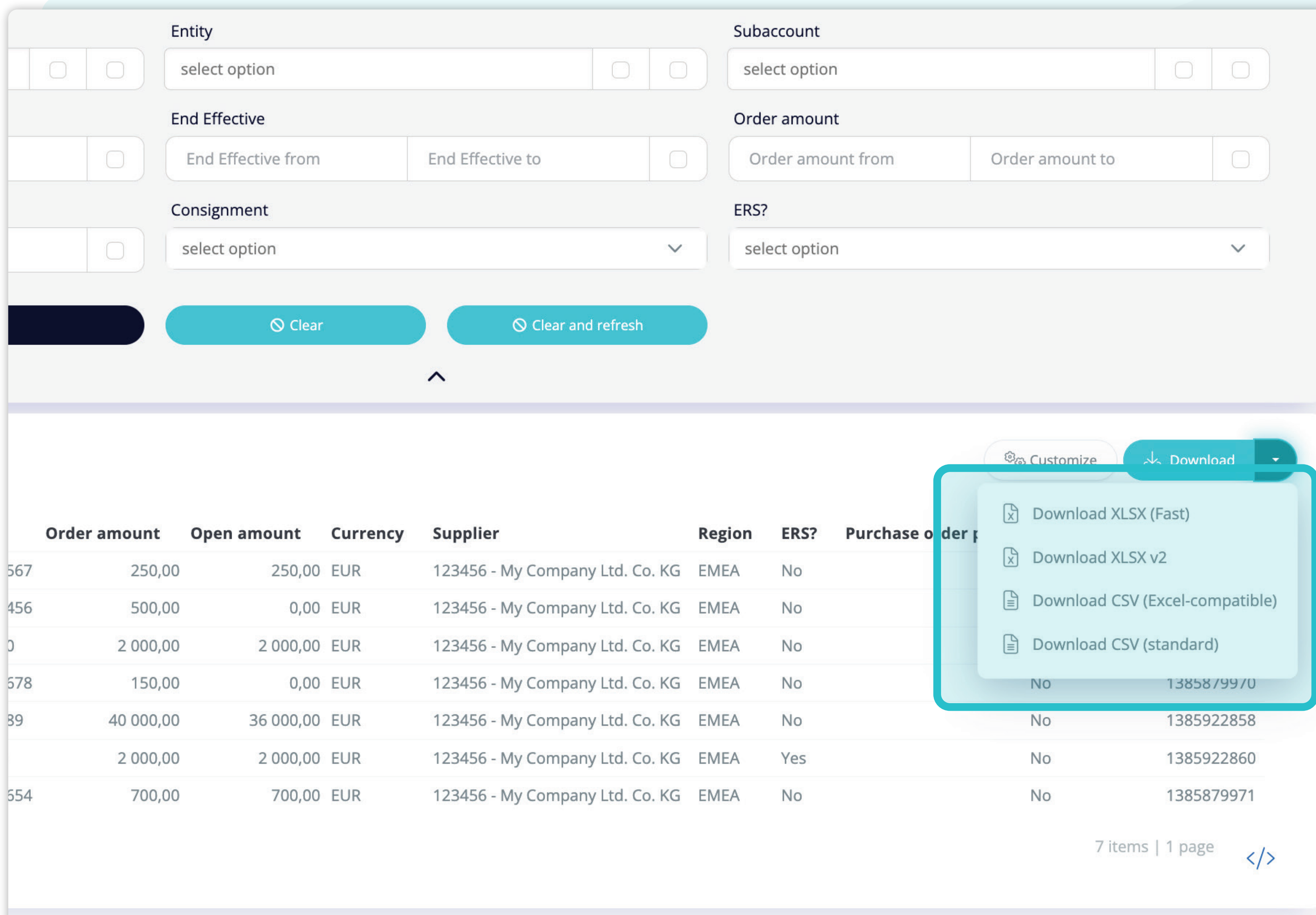

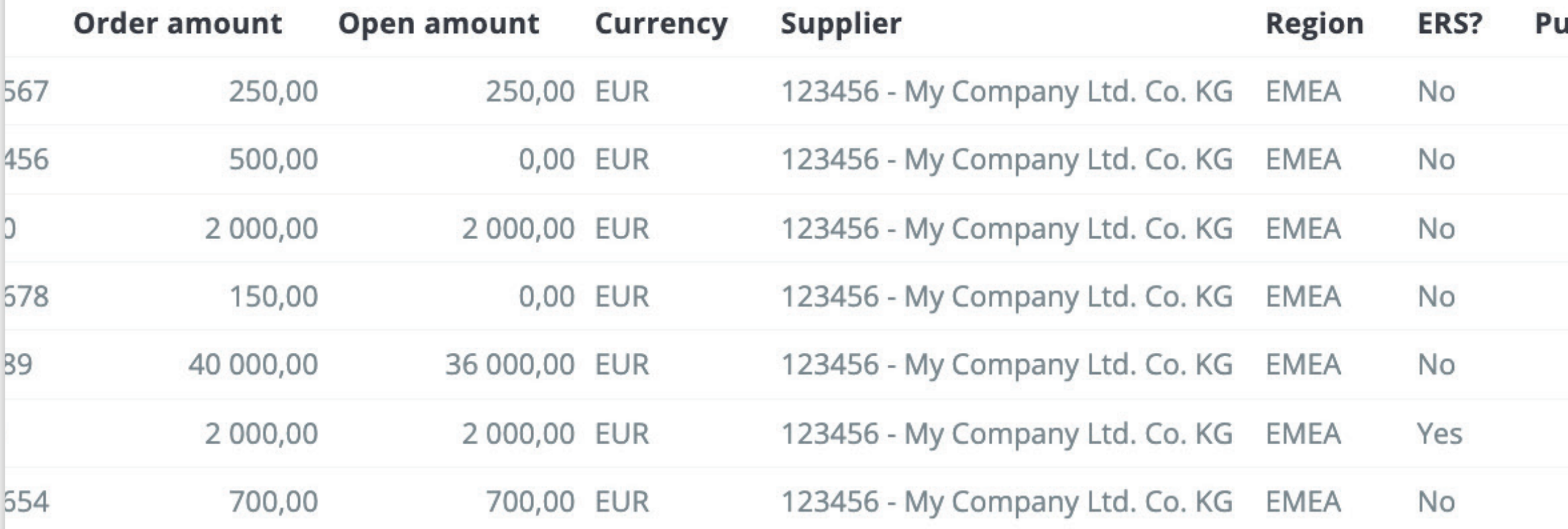

Dal menu a tendina, è possibile scegliere **il tipo di documento** in cui **scaricare l'elenco degli ordini di acquisto.** 

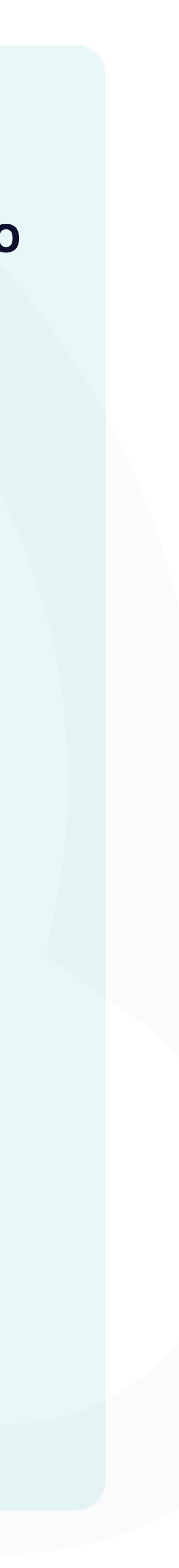

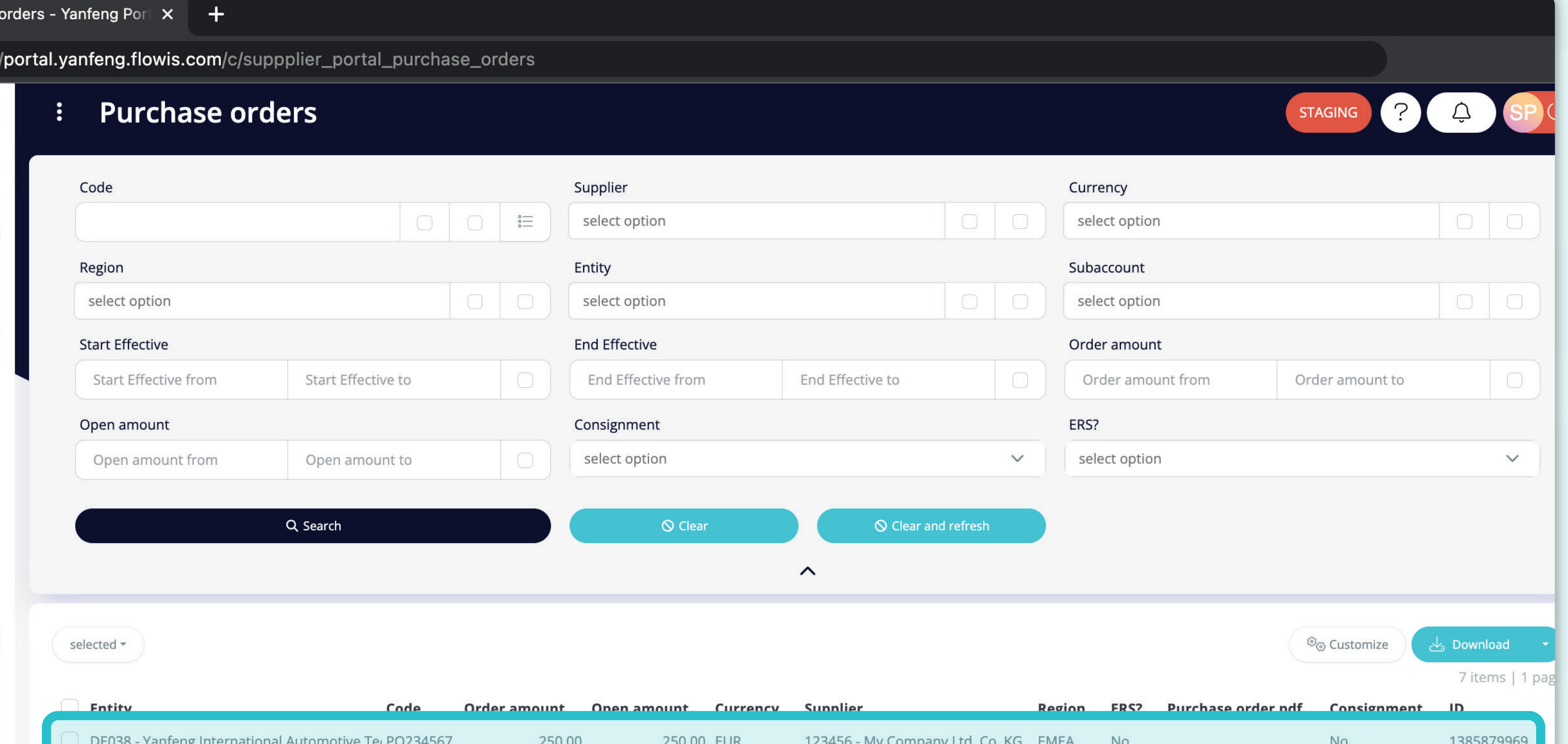

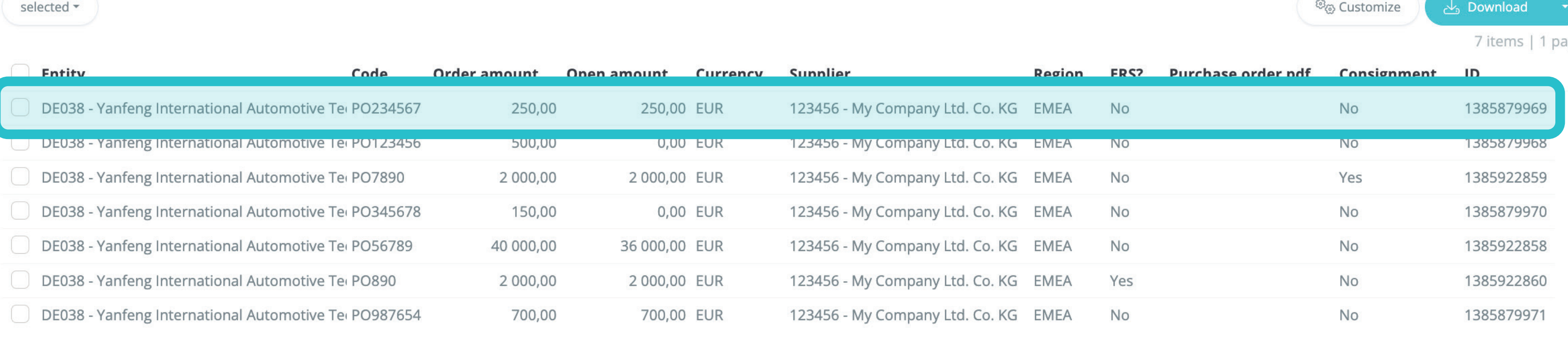

l'anteprima di un PO specifico, è sufficiente fare clic sull'articolo che si desidera ispezionare e il sistema aprirà una schermata di visualizzazione singola.

7 items | 1 page  $\langle \rangle$ 

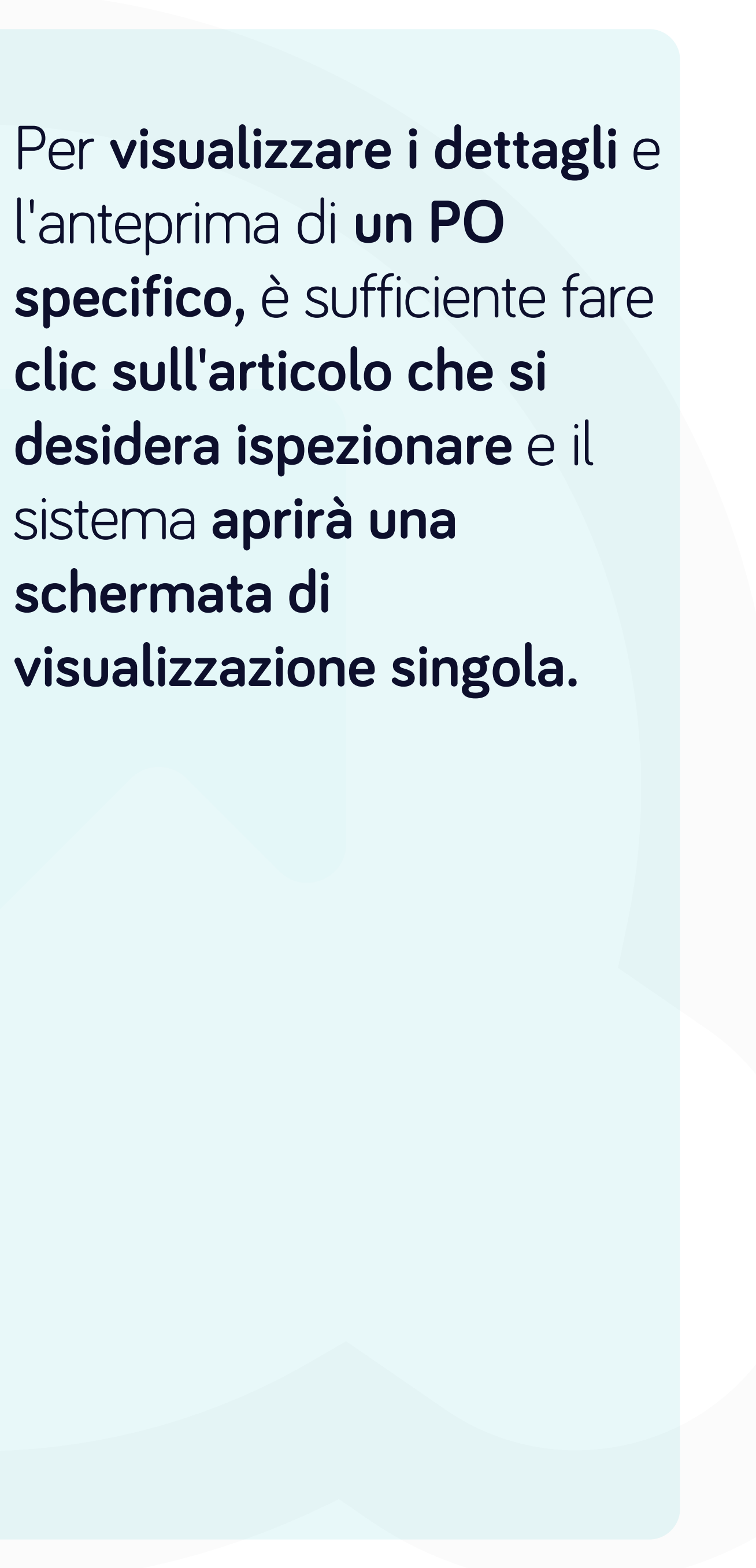

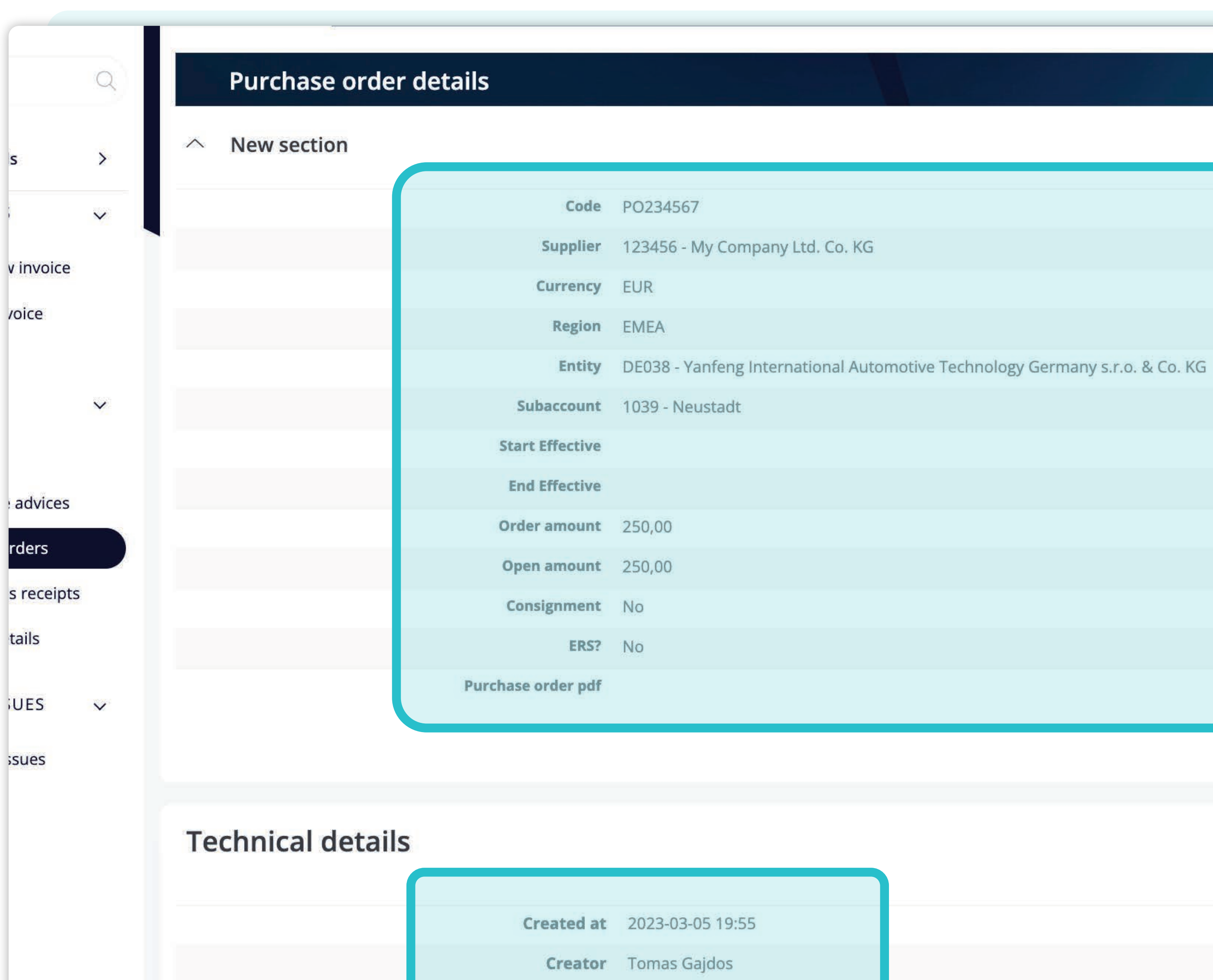

**Updater** Tomas Gajdos

**Updated at** 2023-03-09 08:43

In questa schermata di visualizzazione singola, è possibile vedere **i dettagli generali di un PO e alcuni dettagli tecnici.** 

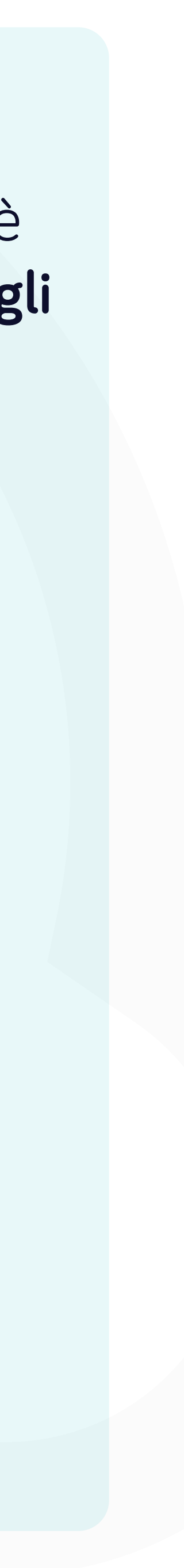

#### Soft**Point** si occupa anche di **altri processi finanziari chiave:**

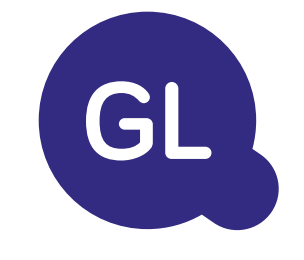

- **• Capitale fisso:** registro del capitale fisso, libri multipli (ad esempio GAAP, statutario, fiscale, ecc.), diversi metodi di ammortamento e gestione di acquisizioni, cessioni e trasferimenti.
- **• Interaziendale:** presentazione delle richieste di scambio, instradamento e approvazione, registrazione simultanea in vari sistemi ERP, riconciliazione dei saldi interaziendali e approvazione dei pagamenti.
- **• Riconciliazioni dei conti:** copertine e bilanci di riconciliazione spiegazioni, riconciliazioni automatiche, instradamento e approvazione e integrazione con il software di contabilità.
- **• Contabilità del leasing:** requisiti IFRS 16, obblighi di leasing e calcolo dei saldi BS/PL.
- **• Giornali manuali:** instradamento e approvazione e giornali ricorrenti automatizzati.
- **• Rendicontazione contabilità generale**

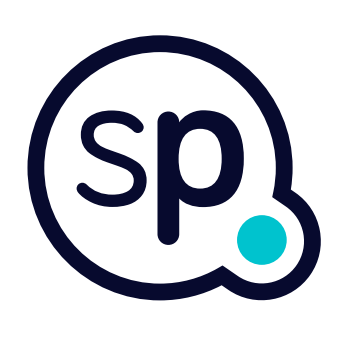

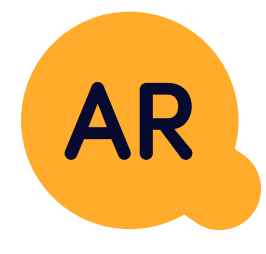

#### **Modulo di contabilità generale**

- **• Applicazione di cassa:** abbinamento dei pagamenti dei clienti con le partite aperte, suddivisione automatica dei pagamenti con le rimesse e instradamento delle discrepanze ai responsabili aziendali.
- **• Fatturazione:** elaborazione delle richieste di fatturazione e fatturazione automatica.
- **• Team aziendali:** risoluzione di discrepanze, presentazione di richieste di fatturazione e previsione dei flussi di cassa.
- **• Segnalazione crediti.**

#### **Modulo per la contabilità clienti**

# softpoint.

Per ulteriori informazioni su **Flowis** e sulle nostre soluzioni, **visitate il nostro sito web o contattateci via e-mail.** 

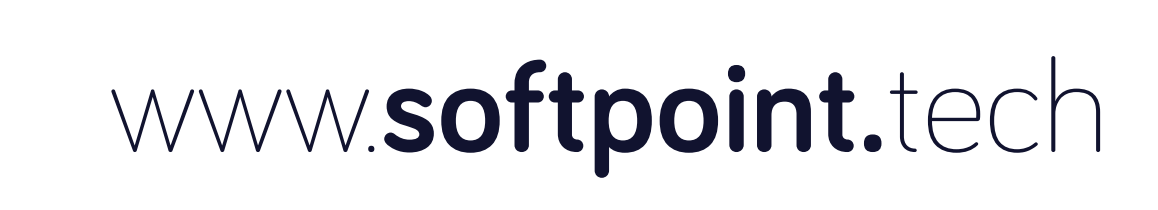

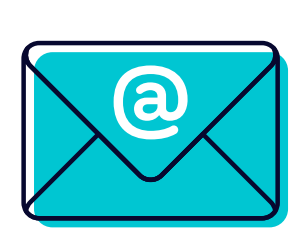

### info@**softpoint.sk**